# **Quick Connect Guide**

## **MultiSync VT Series LCD Projectors**

### Step 1 Connect the supplied 15pin-15pin signal cable.

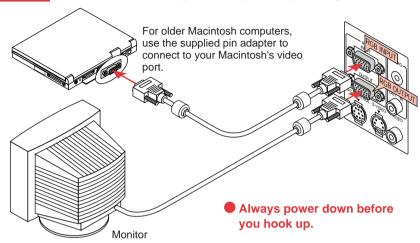

### Step 2 Connect the supplied power cable.

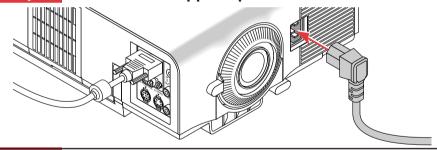

### Step 3 Turn on the projector.

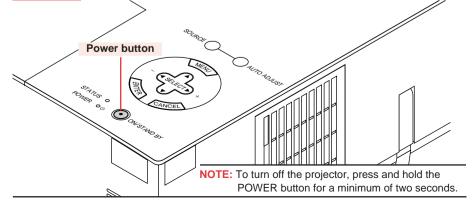

### Step 4 Set up the Projector.

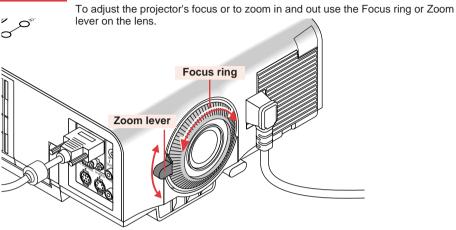

### **Adjusting the Tilt Foot**

- 1. Press and hold the Tilt button on the front of the projector.
- Lift the front edge of the projector to the desired height, and release the button to lock the Adjustable Tilt Foot.

To fine-tune the image's position vertically on the screen, rotate the foot. Each of the rear feet height can be changed up to 0.6" (4 mm).

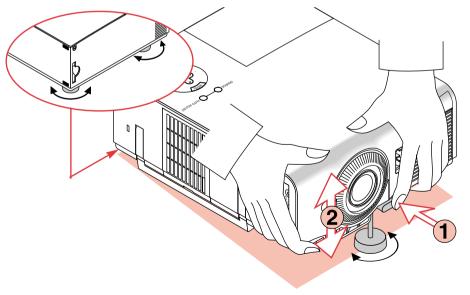

• If the projected image does not appear square to the screen then use keystone correction for proper adjustment.

### Remote Control Features

AUTO

ADJ.

SELECT

HELP

NEC

RD-366E

POWER

(12)

*(4)* 

(6)

*(9)* 

-(11)

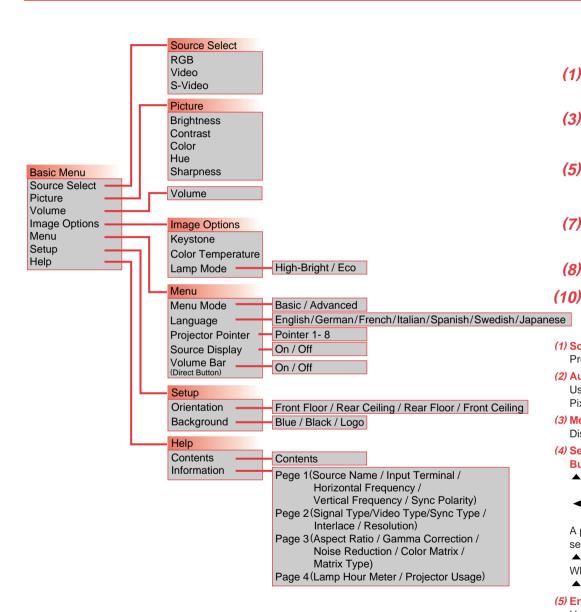

#### (6) Cancel Button

Press this button to exit "Menus". Press this button to return the adjustments to the last condition while you are in the adjustment or setting menu.

#### (7) Magnify Button

Use the (+) or (-) button to adjust the image size up to 400%. When the Pointer is displayed, the magnified image is displayed at the center of the Pointer. When the Pointer is not displayed, the magnified image is displayed at the center of the screen.

When the image is magnified, the pointer is changed to the magnifying icon.

#### (8) Pointer Button

Press this button to display one of the eight pointers; press again to hide the pointer. You can move your pointer icon to the desired area on the screen using the Select button.

#### (9) Picture Mute Button

This button turns off the image and sound. Press again to restore the image and sound.

#### (10) Help Button

Provides information about operation and adjustment procedures, the set-up information for the current menu and adjustment information during menu operation. This also displays information on how to use the Help menu.

#### (11) Power Button

Use this button to turn your projector on and off.

NOTE: To turn off the projector, press and hold the Power button for a minimum of two seconds.

#### (12)Infrared Transmitter

Direct the remote control toward the remote sensor on the projector cabinet.

#### (1) Source Button

(3)

(5)

*(7)* 

(8)

Press to select a video source.

**MAGNIF** 

#### (2) Auto Adjust Button

Use this button to adjust Position-H/V and Pixel Clock/Phase for an optimal picture.

#### (3) Menu Button

Displays the menu.

#### (4) Select (▲ ▼ ◀ ► ) / Volume (+) (-) **Buttons**

- ▲ ▼:Use these buttons to select the menu of the item you wish to adjust.
- :Use these buttons to change the level of a selected menu item.

A press of the ► button executes the selection. When no menus appear, these

▲ ▼ buttons work as a volume control. When the pointer is displayed, these

▲ ▼ ◀ ▶ buttons move the pointer.

#### (5) Enter Button

Use this button to enter your menu selection.

NOTE: The POWER, SOURCE, AUTO ADJ., MENU, SELECT, ENTER and CANCEL buttons on the remote control perform the same functions as the corresponding buttons on the projector cabinet. The remaining buttons are on the remote control only.